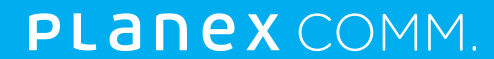

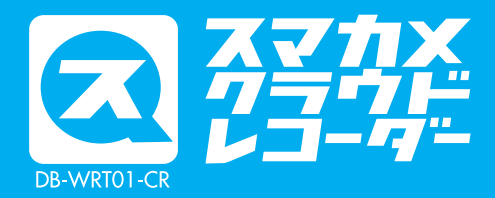

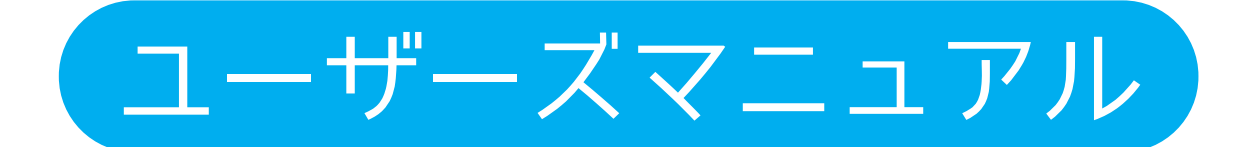

# 目次

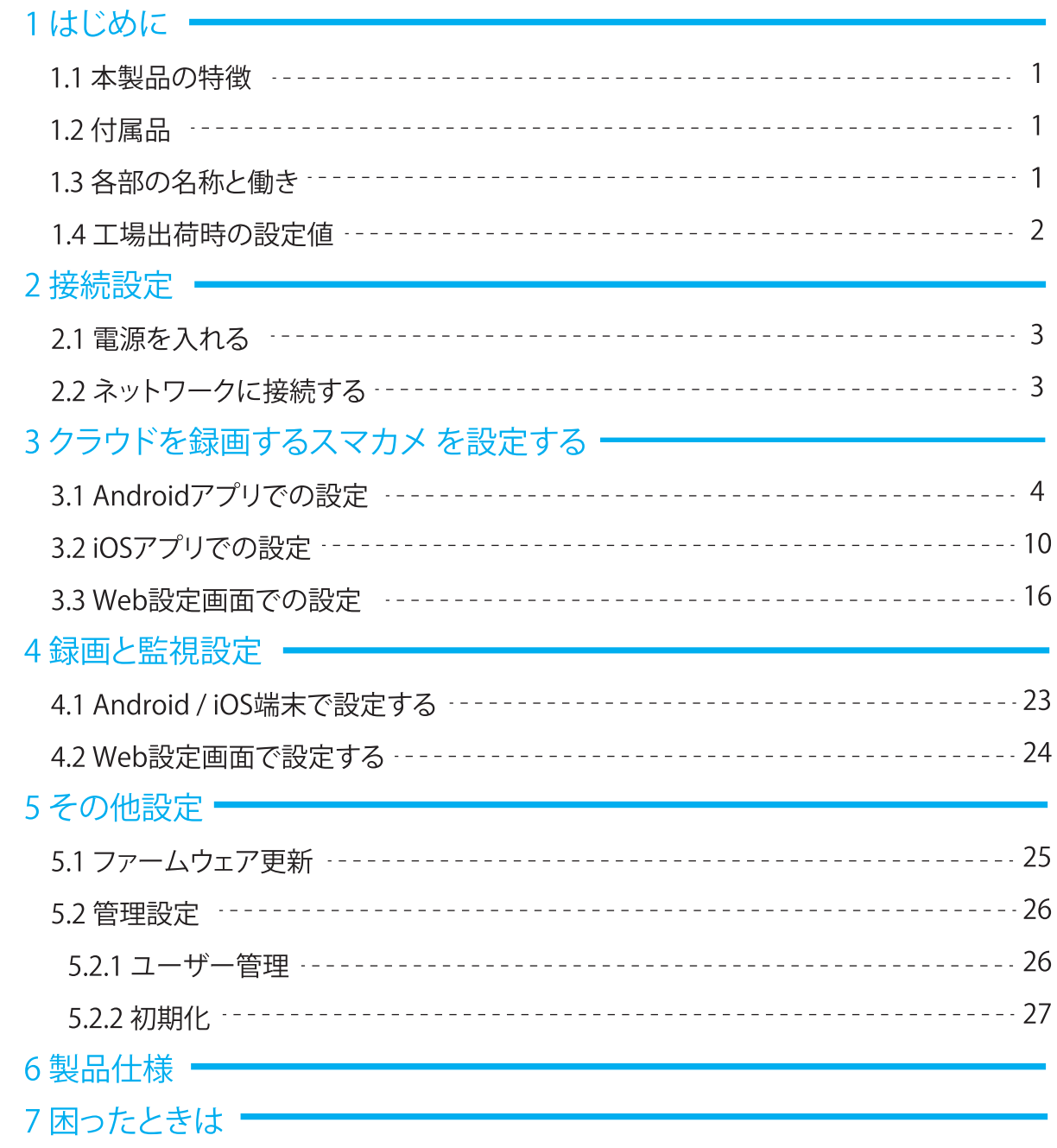

# 1. はじめに

#### 本製品の特長  $1.1$

本製品は、かんたんネットワークカメラ『スマカメ』の映像を『スマカメ』と同一ネットワーク 内に接続するだけで、クラウドストレージサービスのGoogleドライブやDropBoxへ録画可 能にいたします。

1.2 付属品

本製品をお買い上げいただきありがとうございます。本製品をご使用になる前に、同梱さ れている付属品をご確認ください。パッケージ内容に欠品があるときは、販売店または弊社 までご連絡ください。

● 本体(DB-WRT01-CR)

● スタートガイドおよび保証書

※別途ご用意いただくもの

- ●インターネット回線
- $QZZHX$

(最新の対応機種は以下のURLを確認してください。

https://www.planex.co.jp/products/db-wrt01-cr/)

- ●microUSBケーブル
- ●USB充電器(5V 0.5A以上)
- ●LANケーブル
- ●「Googleアカウント」または「DropBoxアカウント」
- 1.3 各部の名称と働き

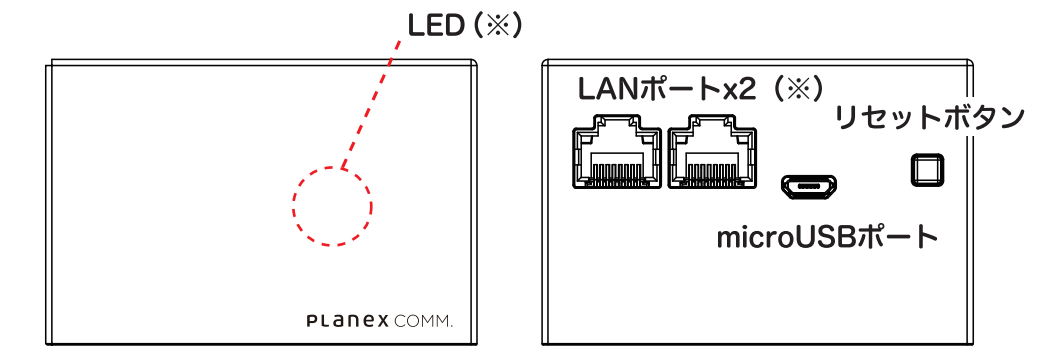

(※)本体背面左側のLANポートを使ってネットワークに接続すると、本体前面のLEDが点 灯します。LEDを消灯させて利用したい場合は、本体背面右側のLANポートをお使い ください。

- LED点灯:リンクアップ(通信可能)
- LED点滅:通信中

#### 1.4 工場出荷時の設定値

本製品の工場出荷時のログインアカウント情報、IPアドレスは以下になります。

●ログインアカウント

ユーザー名:admin

パスワード:password

●IPアドレス

 $\bar{\epsilon}$ 

お使いの環境にてIPアドレスxxx.xxx.xxx.250から未使用のIPアドレスを降順で検索し て設定されます。

ネットワーク未接続の場合は「192.168.111.1」が設定されます。

# 2. 本製品の設置

#### $2.1$ 電源を入れる

本体背面にあるmicroUSBポートとコンセントをmicroUSBケーブルでつなぎます。 (microUSBケーブルおよびUSB充電器は別途ご用意ください。)

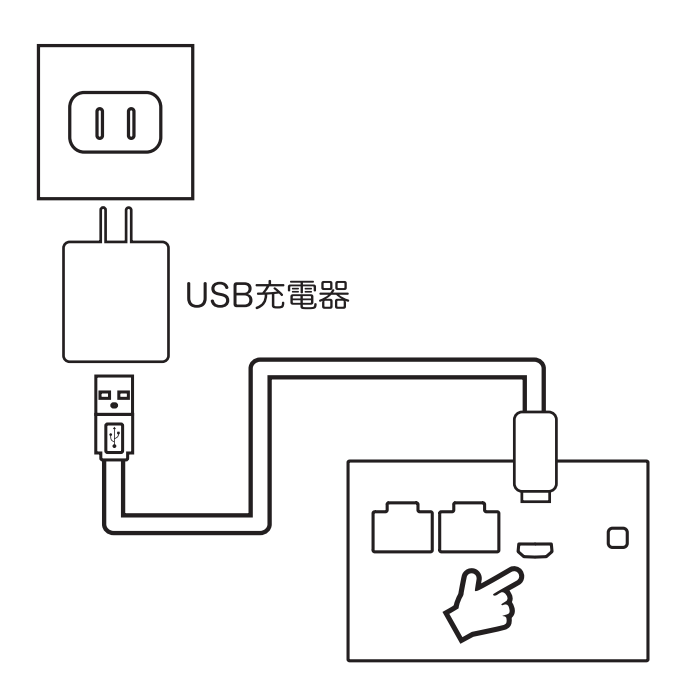

### 2.2 ネットワークに接続する

スマカメの設置されているネットワークに本製品を接続します。 本体背面のLANポートとモデムやルーターのLANポートをLANケーブルでつなぎます。 (LANケーブルは別途ご用意ください。)

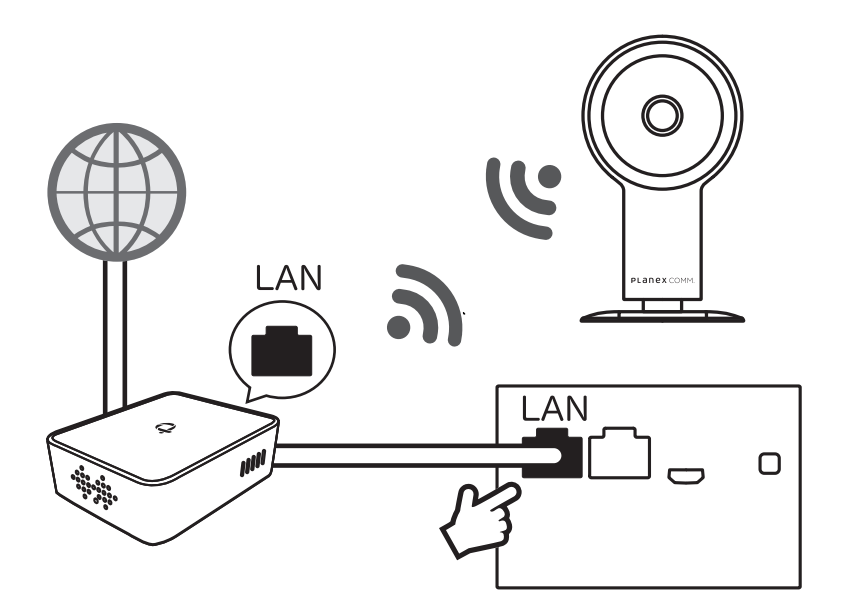

# 3. クラウド録画するスマカメを設定する

クラウド録画する対象のスマカメを本製品に登録します。

#### 3.1 Androidアプリでの設定

- 1. 本製品とスマカメが設置されているネットワークにAndroid端末を接続します。 スマカメアプリを起動します。
- 2. クラウド録画する対象のスマカメを表示した状態で、画面右上のメニューをタップして [カメラ設定]

→[詳細]

→「スマカメレコーダー】の順に選択します。

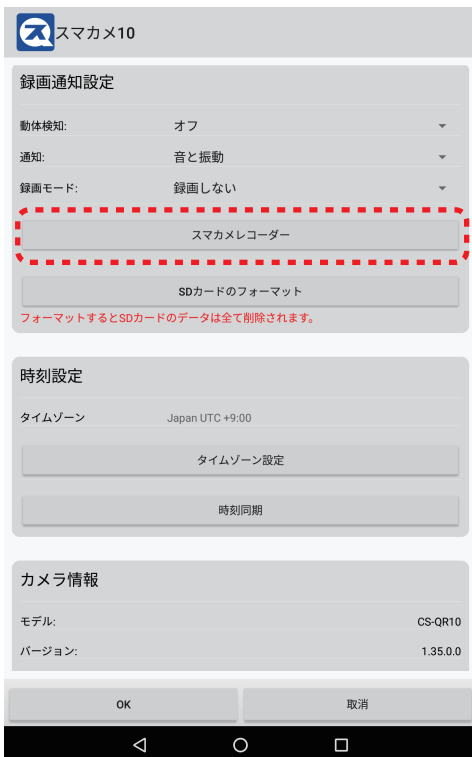

3. LAN内にある本製品が表示されるので選択します。 (本製品が表示されない場合は、本製品とスマカメが接続されているルーターにご利用 のAndroid端末が接続されているか確認の上、[更新]をタップして再検索してください。)

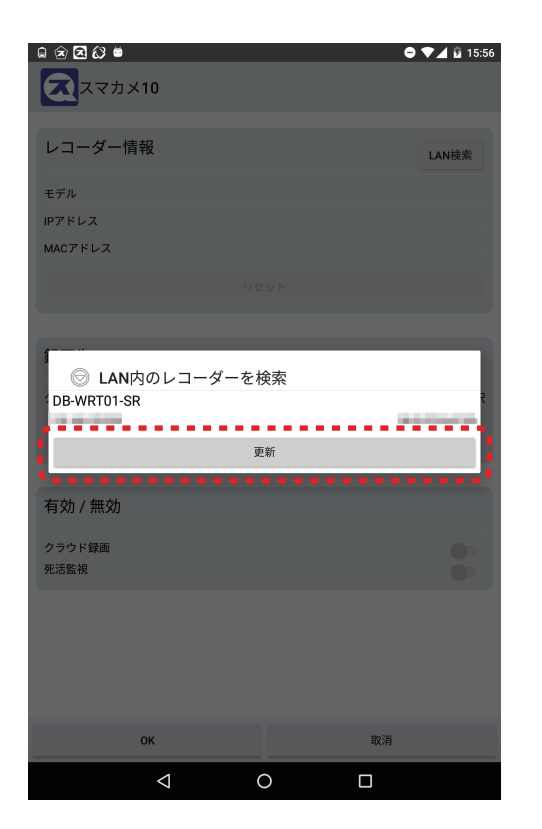

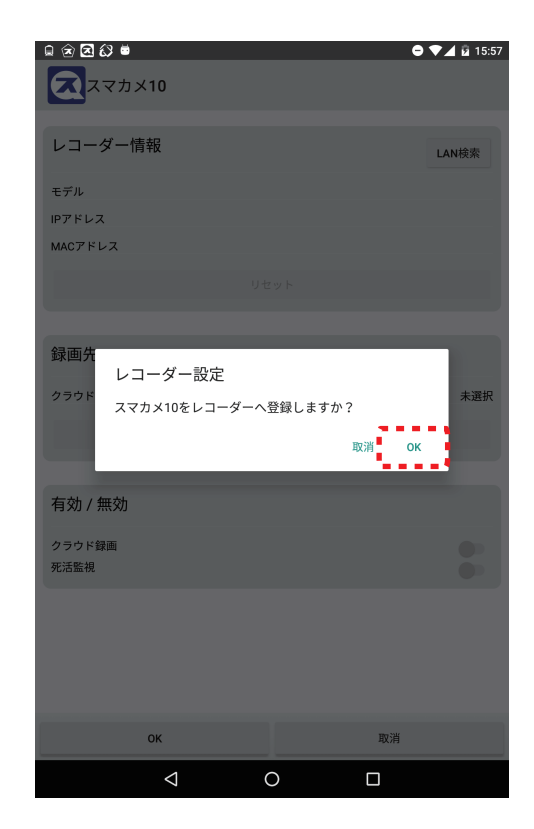

[OK]をタップしてスマカメを登録します。

 $\epsilon$ 

4. クラウド録画先を「Googleドライブ」または「DropBox」より選択します。 [録画先設定]をタップします。

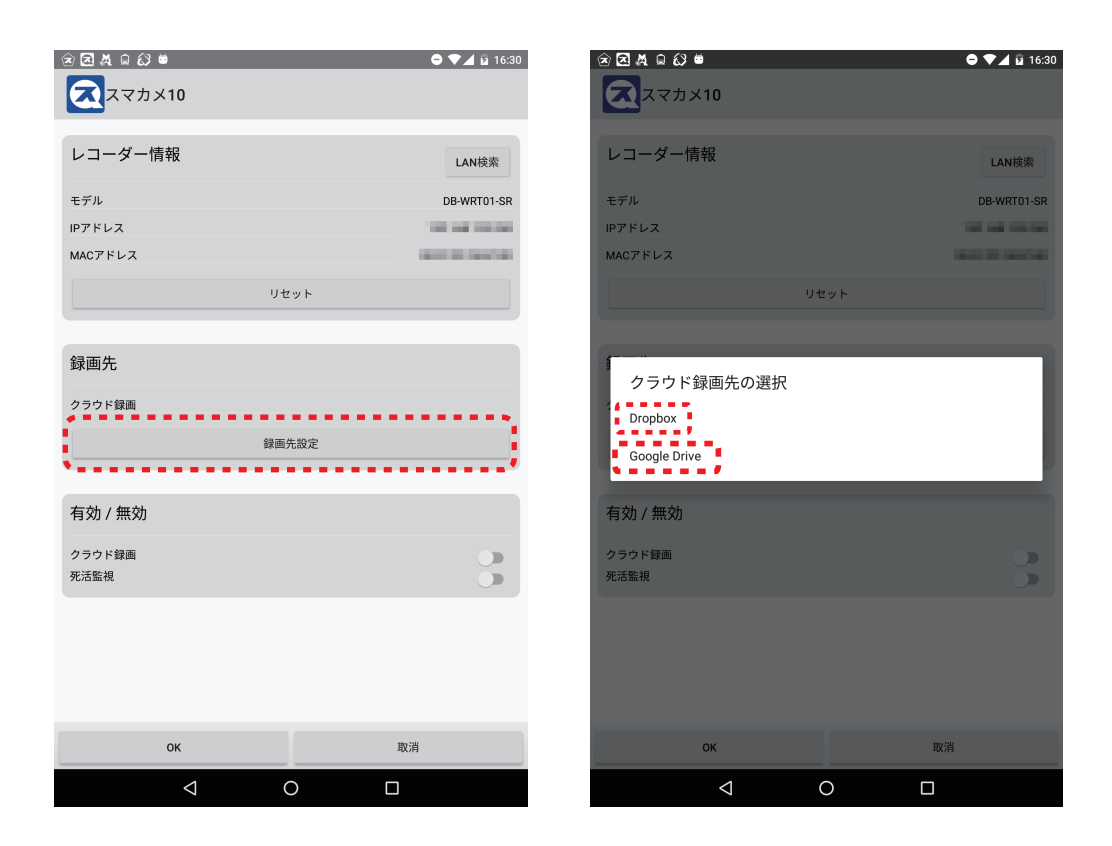

「Google Drive」または「DropBox」をタップします。

 $\epsilon$ 

5. 本製品でクラウドストレージサービスを利用できるように設定します。

●Googleドライブを選択したとき Googleアカウントの情報を入力してログインします。 ※Googleドライブのご利用にあたってはGoogleアカウントが必要になりますので、 別途ご用意ください。

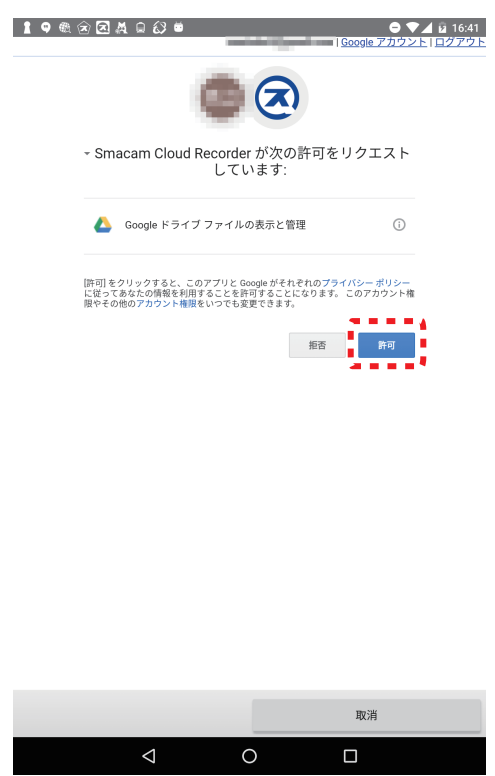

 $\epsilon$ 

「Smacam Cloud Recorderが次の許可をリクエストしています」と表示されたら 「許可]をタップしてください。

●Dropboxを選択したとき

Dropboxアカウントの情報を入力してログインします。

※Dropboxのご利用にあたってはDropboxアカウントが必要になりますので、別途ご 用意ください。

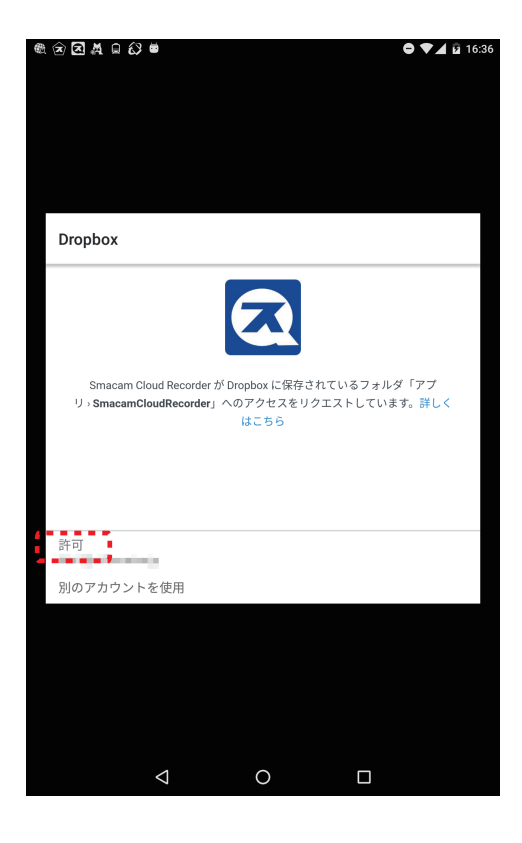

 $\epsilon$ 

「Smacam Cloud RecorderがDropboxに保存されているフォルダ 「アプリ>Smacam Cloud Recorder」へのアクセスをリクエストしています。」と 表示されたら[許可]をタップしてください。

 $\epsilon$ 

6. スマカメアプリ画面下の[OK]をタップして設定完了です。 クラウド録画、死活監視機能の有効/無効は「4.録画と監視設定」(P23)を参照してく ださい。

- $3.2$ iOSアプリでの設定
	- 1. 本製品とスマカメが設置されているネットワークにiOS端末を接続し ます。 スマカメアプリを起動します。
	- 2. クラウド録画する対象のスマカメを表示した状態で、画面右上の メニューをタップして
		- [カメラ設定] →「詳細設定」 →[スマカメレコーダー]の順に選択します。

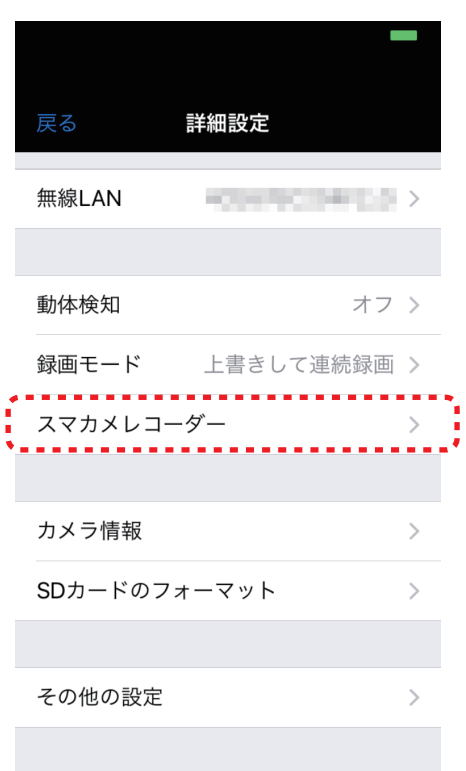

3. LAN内にある本製品が表示されます。 本製品を複数台設置している場合は、 [モデル]をタップして使用するスマカメレコーダーを選択してください。 (「Not Found」と表示されている場合は、本製品とスマカメが接続されている ルーターにご利用のiOS端末が接続されているか確認の上、更新アイコンをタップし てください。)

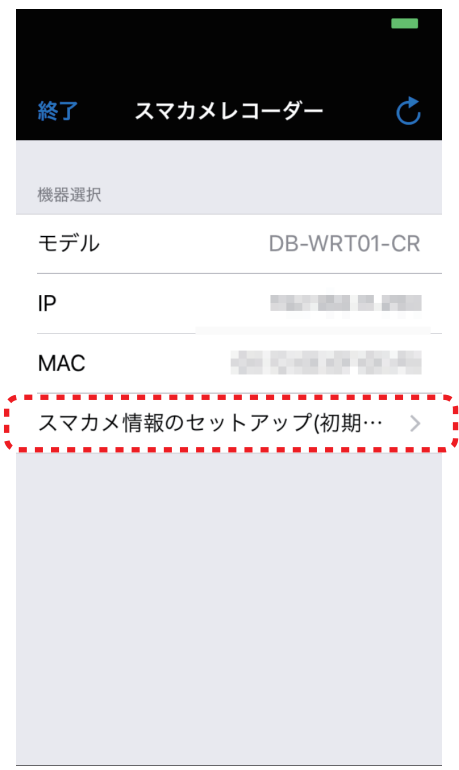

 $\epsilon$ 

[スマカメ情報のセットアップ(初期設定)]を選択して[設定開始]をタップします。

4. クラウド録画先を「Googleドライブ」または「DropBox」より選択します。 [クラウド録画先]をタップします。

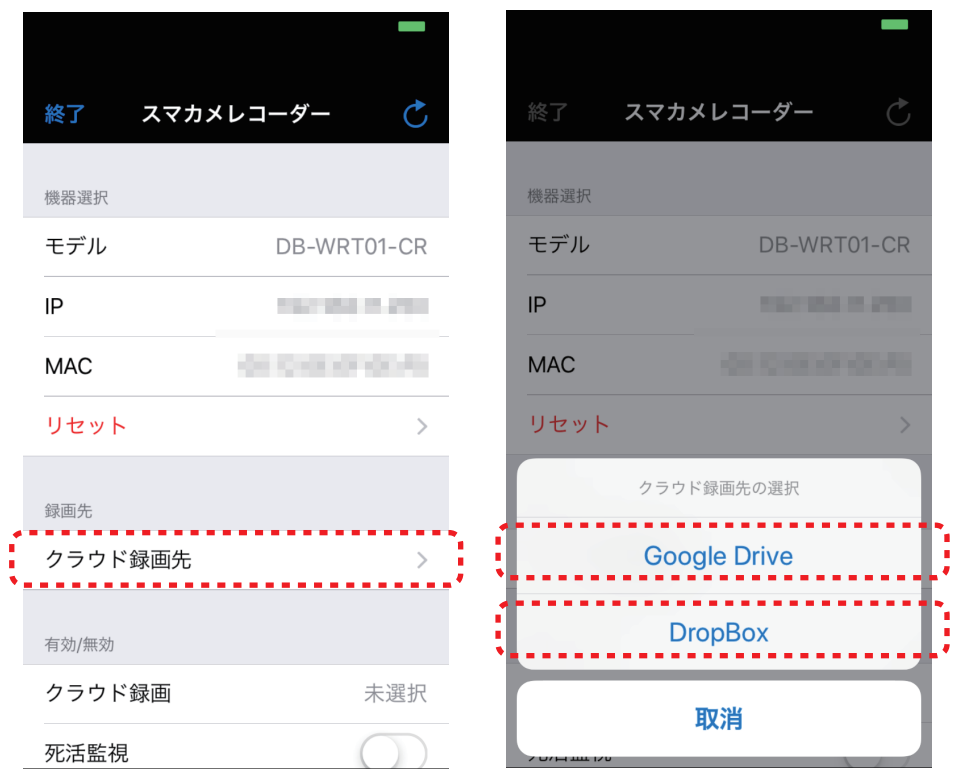

「Google Drive」または「DropBox」をタップします。

 $\epsilon$ 

5. 本製品でクラウドストレージサービスを利用できるように設定します。

●Googleドライブを選択したとき

Googleアカウントの情報を入力してログインします。

※Googleドライブのご利用にあたってはGoogleアカウントが必要になりますので、 別途ご用意ください。

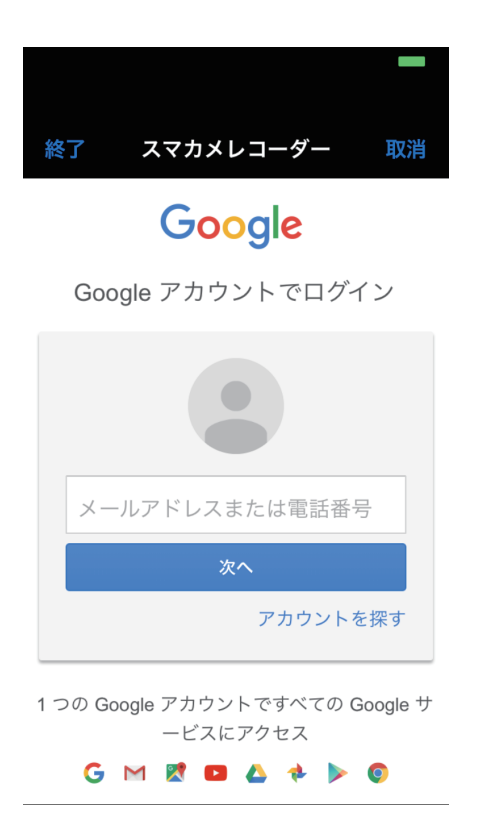

 $\epsilon$ 

「Smacam Cloud Recorderが次の許可をリクエストしています」と表示されたら 「許可]をタップしてください。

●Dropboxを選択したとき

Dropboxアカウントの情報を入力してログインします。

※Dropboxのご利用にあたってはDropboxアカウントが必要になりますので、別途 ご用意ください。

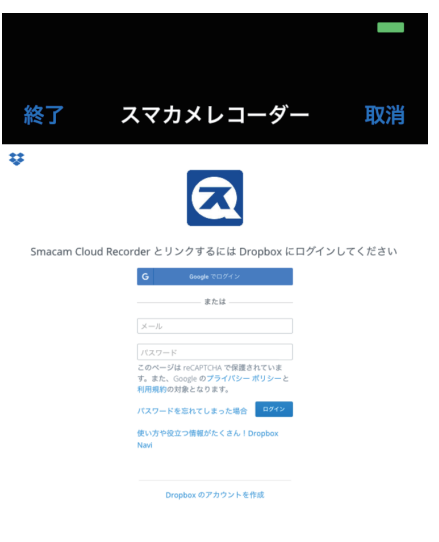

 $\epsilon$ 

「Smacam Cloud RecorderがDropboxに保存されているフォルダ「アプリン Smacam Cloud Recorder」へのアクセスをリクエストしています。」と表示されたら [許可]をタップします。

 $\epsilon$ 

6. スマカメアプリ画面上の[終了]をタップして設定完了です。 クラウド録画、死活監視機能の有効/無効は「4.録画と監視設定」(P23)を参照してく ださい。

#### 3.3 Web設定画面での設定

- 1. スマートフォンで、本製品のIPアドレスを調べます。 ①本製品とスマカメが設置されているネットワークにスマートフォンを接続し、スマカメ アプリを起動します。
- ②画面右上のメニューをタップして
	- 「カメラ設定1
	- →「詳細設定(詳細)1
	- →[スマカメレコーダー]の順に選択します。
- 3「レコーダー情報」に本製品のIPアドレスが表示されます。
- 2. ブラウザを起動して、アドレス欄に調べたIPアドレスを入力します。

€ 192.168.111.250  $\sim$  A  $\rightarrow$ 

3. ログイン画面が表示されます。ユーザー名・パスワードを入力してください。 初期のログインアカウントはユーザー名「admin」、パスワード「password」です。

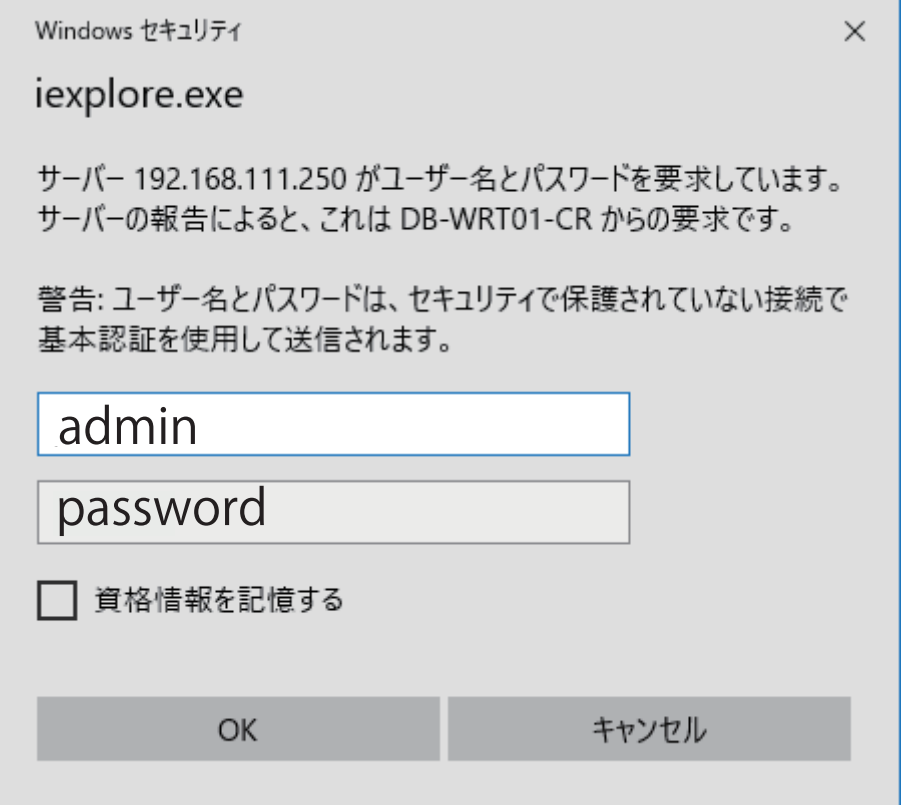

4. クラウド録画設定画面が表示されます。

クラウド録画先を「Googleドライブ」または「DropBox」より選択します。 「Googleドライブ」もしくは「DropBox」をクリックします。

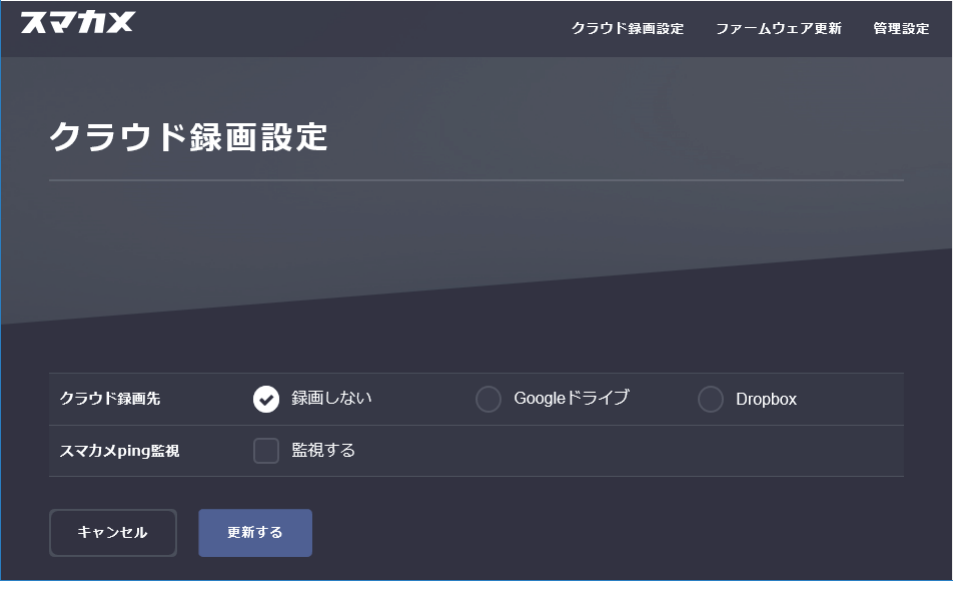

5. [カメラ検索]をクリックします。

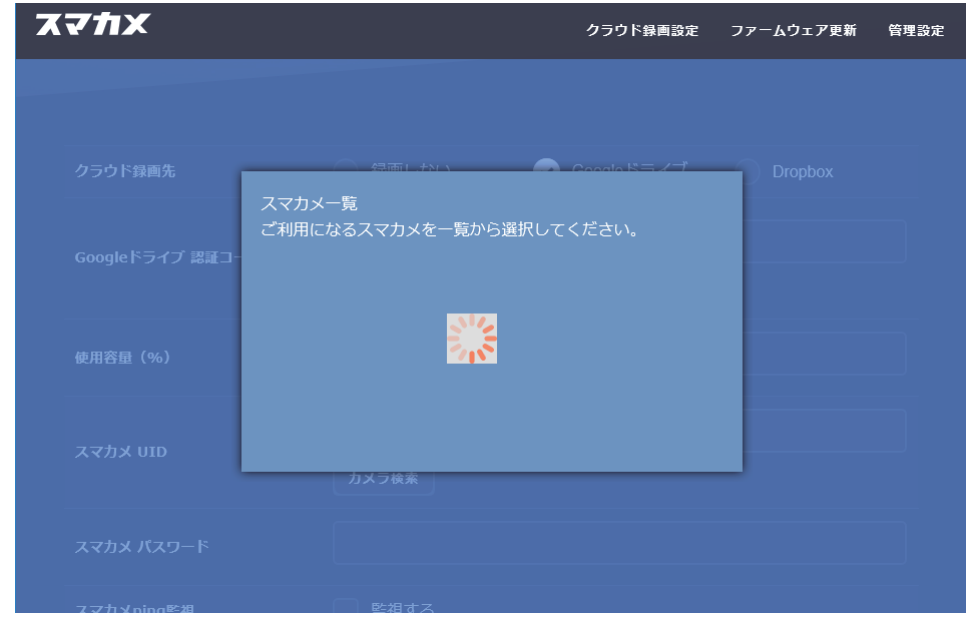

6. クラウド録画する対象のスマカメを選択して[OK]をクリックします。

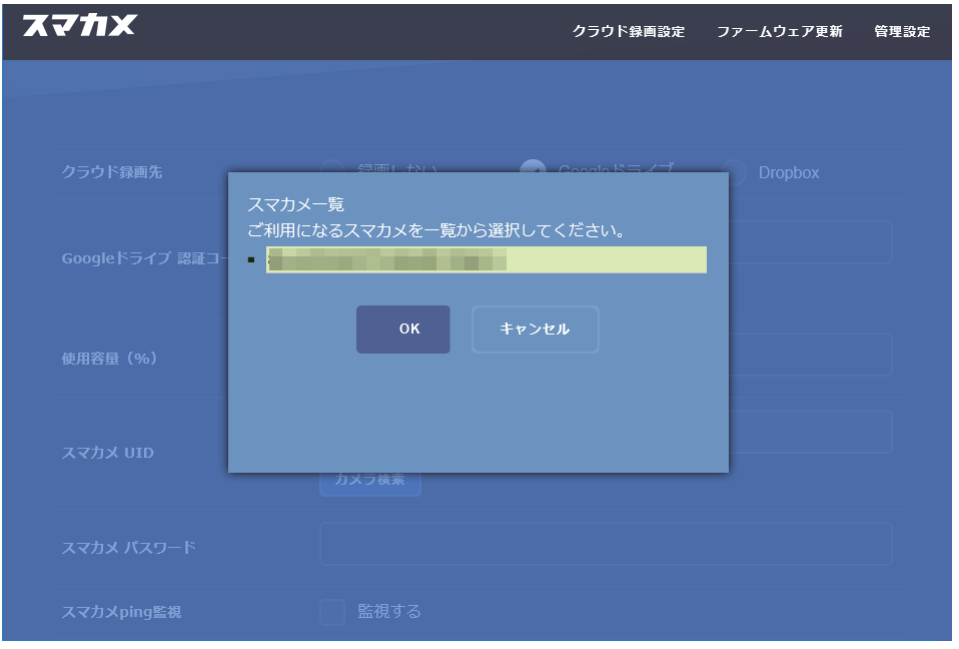

7.「スマカメUID」の入力欄に、クラウド録画する対象のスマカメのUIDが設定されます。

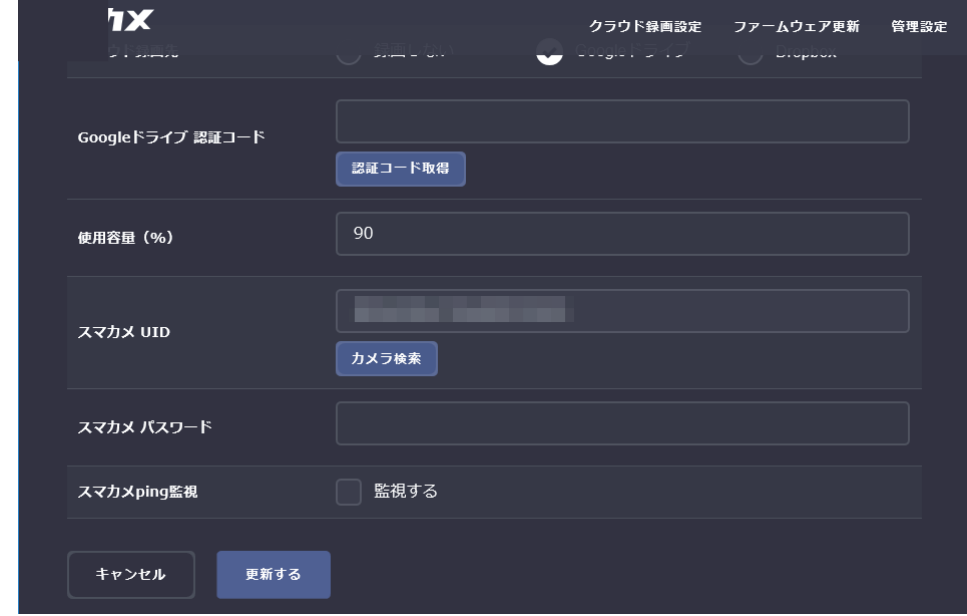

 $\ddot{\phantom{a}}$ 

8. 「スマカメ パスワード」にクラウド録画する対象のスマカメのパスワードを入力します。

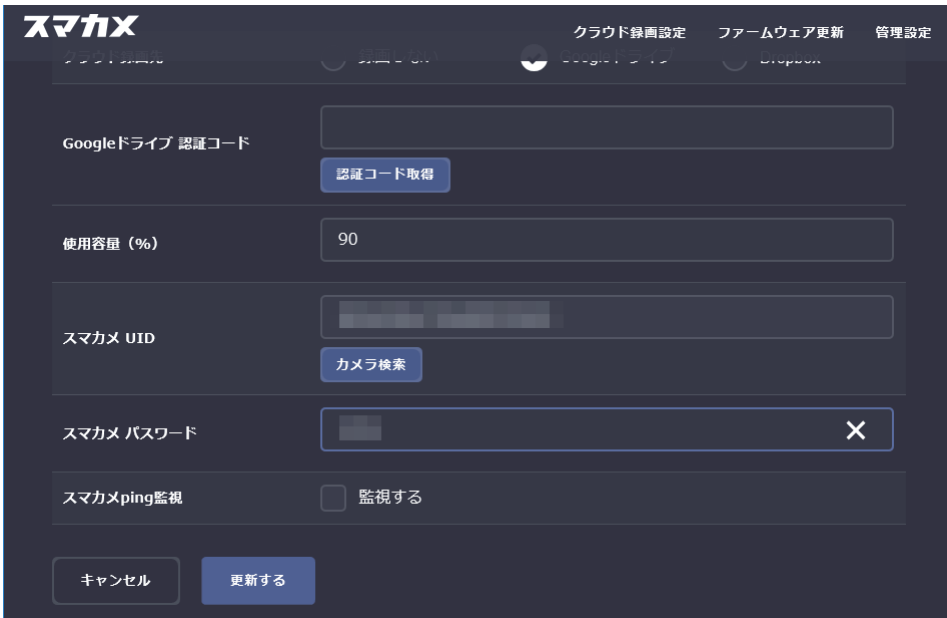

- 9. 本製品でクラウドストレージサービスを利用できるように設定します。
- ●Googleドライブを選択しているとき

Googleドライブの認証コードを取得します。

※Googleドライブのご利用にあたってはGoogleアカウントが必要になりますので、 別途ご用意ください。

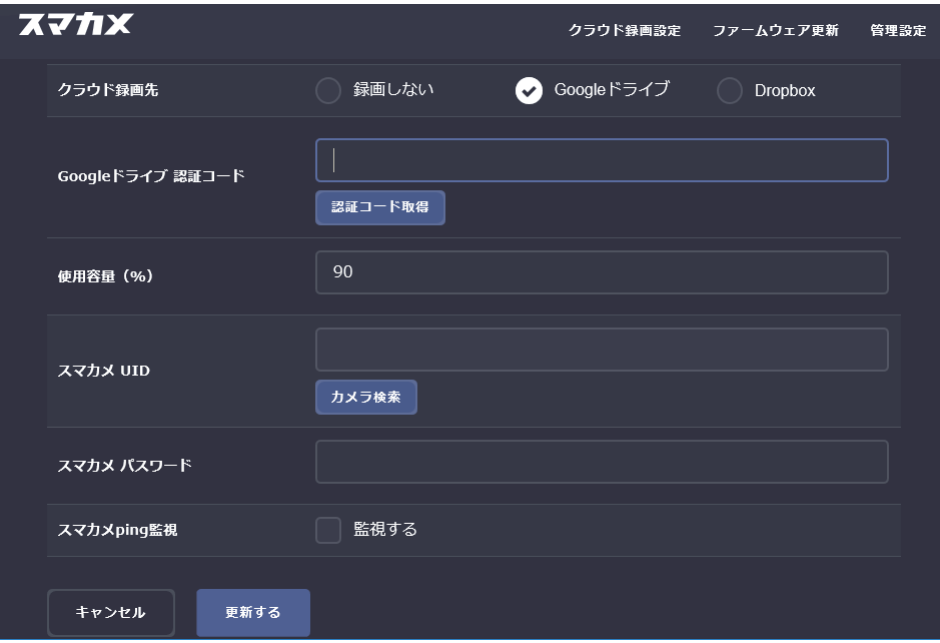

- 1)「認証コード取得1をクリックします。
- ② アカウントの情報を入力してログインします。
- 3「Smacam Cloud RecorderがGoogleアカウントへのアクセスをリクエストして います」と表示されたら「許可」クリックします。
- ④認証コードが表示されますので、コードをコピーします。
- 5 クラウド録画設定画面の「Googleドライブ認証コード」の入力欄に、コピーした 認証コードを貼りつけます。

#### ●Dropboxを選択しているとき

Dropboxアカウントの情報を入力してログインします。

※Dropboxのご利用にあたってはDropboxアカウントが必要になりますので、別途ご 用意ください。

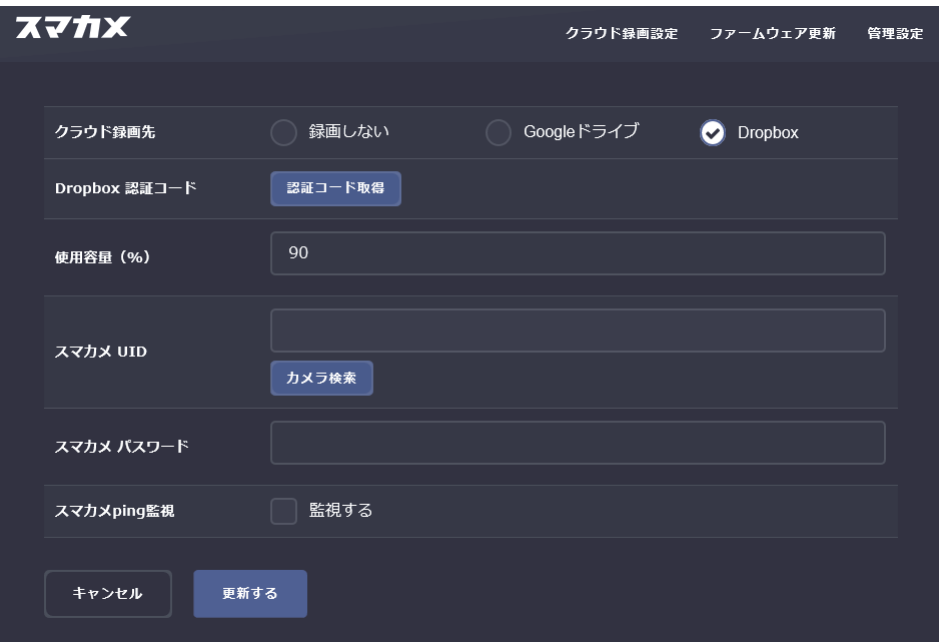

1 [認証コード取得]をクリックします。

② アカウントの情報を入力してログインします。

- 3「Smacam Cloud RecorderがDropboxに保存されているフォルダ「アプリン Smacam Cloud Recorder」へのアクセスをリクエストしています。」と表示され たら[許可]をクリックします。
- 4認証コードが表示されますので、コードをコピーします。
- 5クラウド録画設定画面の「Dropbox認証コード」の入力欄に、コピーした認証コード を貼りつけます。

 $\epsilon$ 

10. [更新する]をクリックして設定完了です。 クラウド録画、死活監視機能の有効/無効は「4.録画と監視設定」(P23)を参照してく ださい。

## 4. 録画と監視設定

クラウド録画と死活監視機能の設定を行います。

4.1 Android/iOS端末で設定する

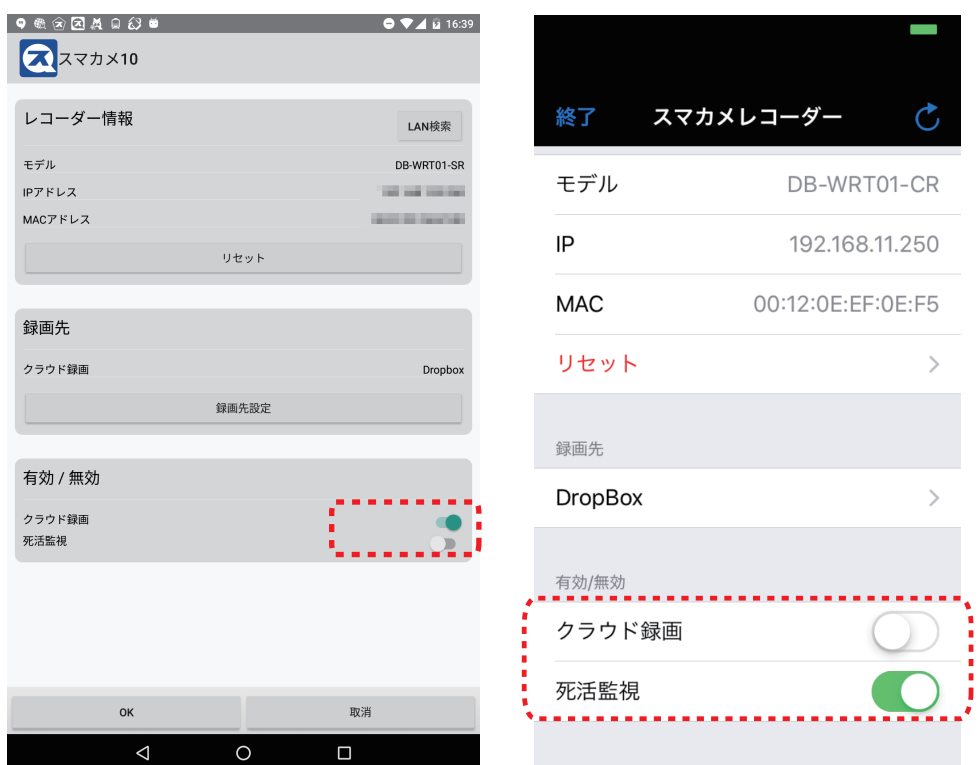

●クラウド録画

クラウド録画の有効/無効を選択します。

有効にすると、選択したクラウドストレージサービスへ自動的に録画ファイルが保存さ れます。

●死活監視

クラウド録画する対象のスマカメと定期的に通信テストを行って、対象のスマカメから 応答があるか監視する機能です。

有効にすると、ネットワーク接続が切れるなど対象のスマカメと接続できなくなった場 合に、ご利用のスマートフォンへアラート通知を送ります。

### 4.2 Web設定画面で設定する

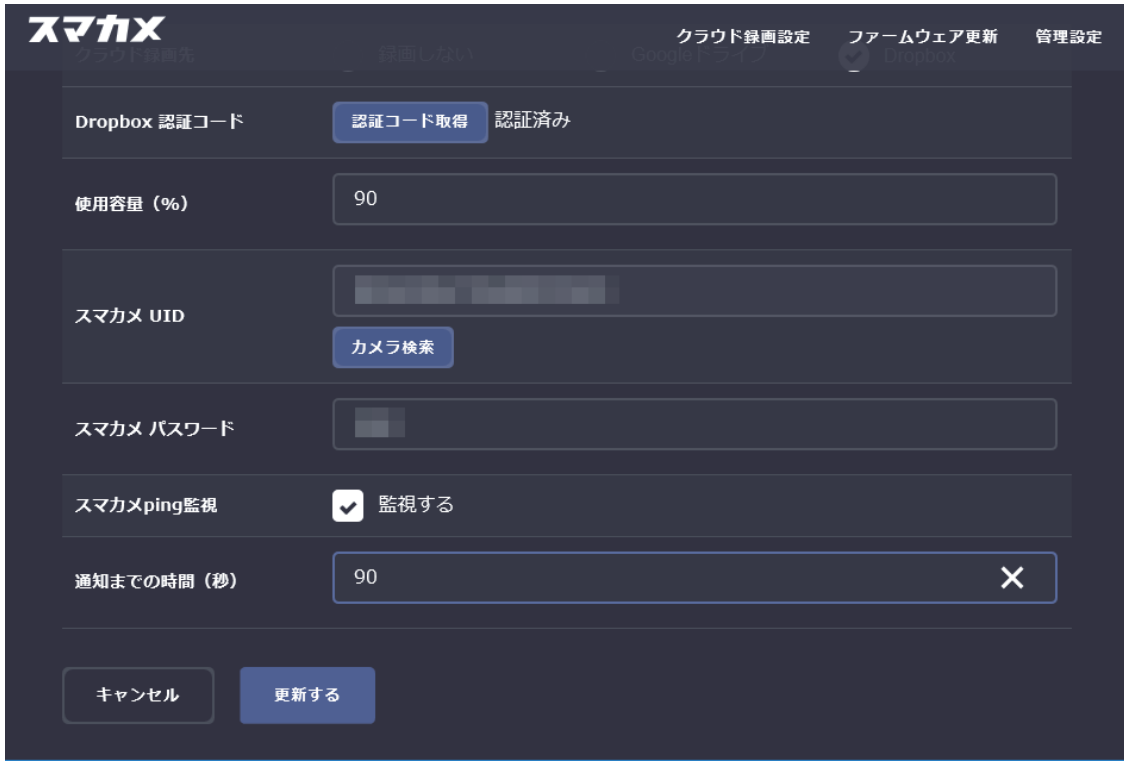

●使用容量(%)

クラウドストレージでの録画に使用可能な容量を指定します。使用量が指定した容量 を超えると循環録画(古い録画ファイルから順に削除します)を行います。

#### ●スマカメping監視

クラウド録画する対象のスマカメと定期的に通信テストを行って、対象のスマカメから 応答があるか監視する機能です。「監視する」にチェックを入れると有効になり、ご利用 のスマートフォンヘアラート通知を送ります。

#### ●通知までの時間(秒)

対象のスマカメと接続できなくなってからご利用のスマートフォンヘアラート通知を送 るまでの間の時間間隔を「1秒」から「999秒」で設定します。設定した通知までの時間 内にスマカメとの接続が復旧した場合は、アラート通知を送りません。 スマカメping監視の「監視する」にチェックを入れると設定項目が表示されます。

#### ●「キャンセル」

入力した内容を破棄して設定を中止します。

●「更新する1

入力した内容で設定を保存します。

#### 5. その他の設定

5.1 ファームウェア更新

Web設定画面右上の「ファームウェア更新」をクリックすると表示されます。

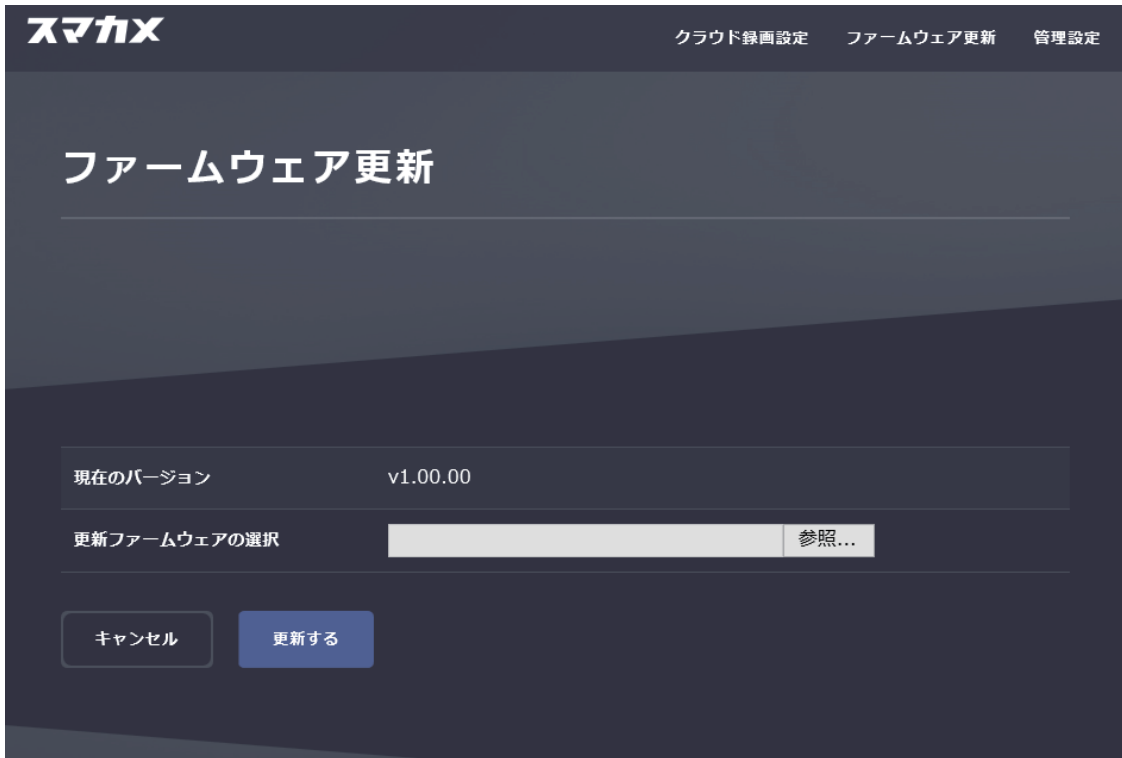

●現在のバージョン ファームウェアのバージョンが表示されます。

●更新ファームウェアの選択 「参照...]をクリックして、ダウンロードしたアップデートファイルを指定します。 最新のアップデートファイルは以下のURLを確認してください。 https://www.planex.co.jp/support/download/db-wrt01-cr/

●[更新する] ファームウェア更新を開始します。

#### 5.2 管理設定

Web設定画面右上の「管理設定」をクリックすると表示されます。

#### 5.2.1ユーザー管理

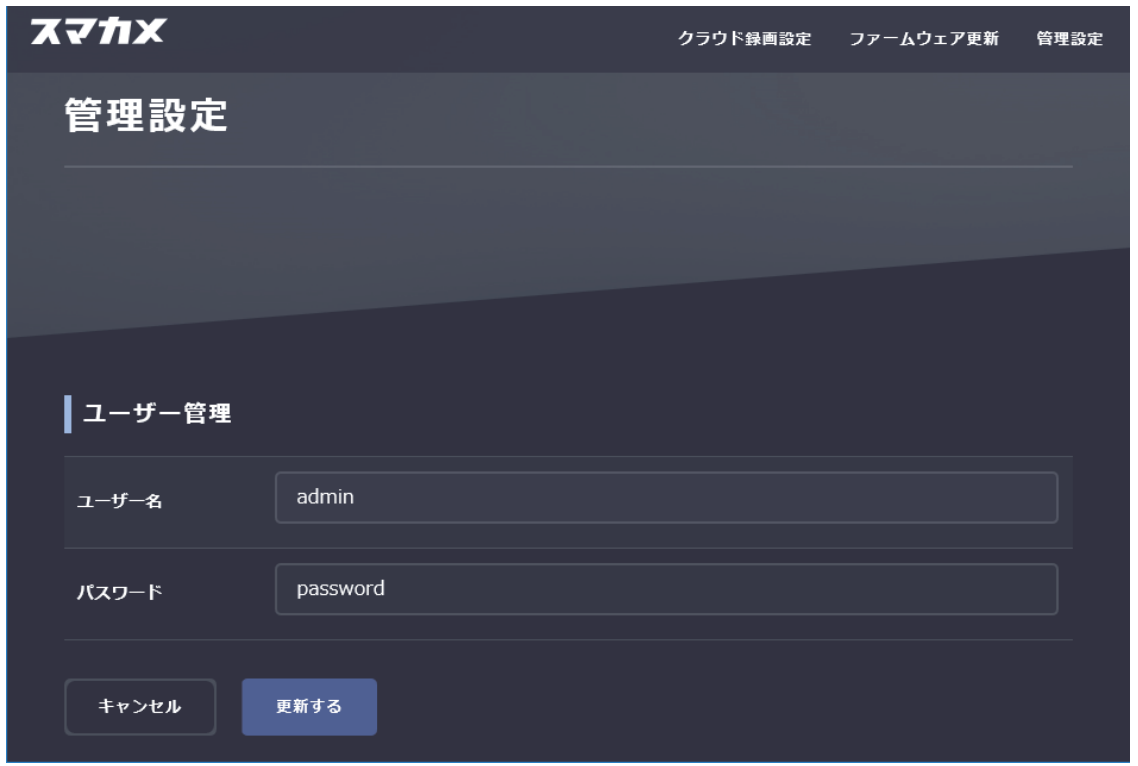

●ユーザー名

ブラウザから本製品にアクセスするときのユーザー名を設定します。

●パスワード

ブラウザから本製品にアクセスするときのパスワードを設定します。

#### ●「キャンセル」

入力した内容を破棄して設定を中止します。

#### ●[更新する]

入力した内容で設定を保存します。

5.2.2 初期化

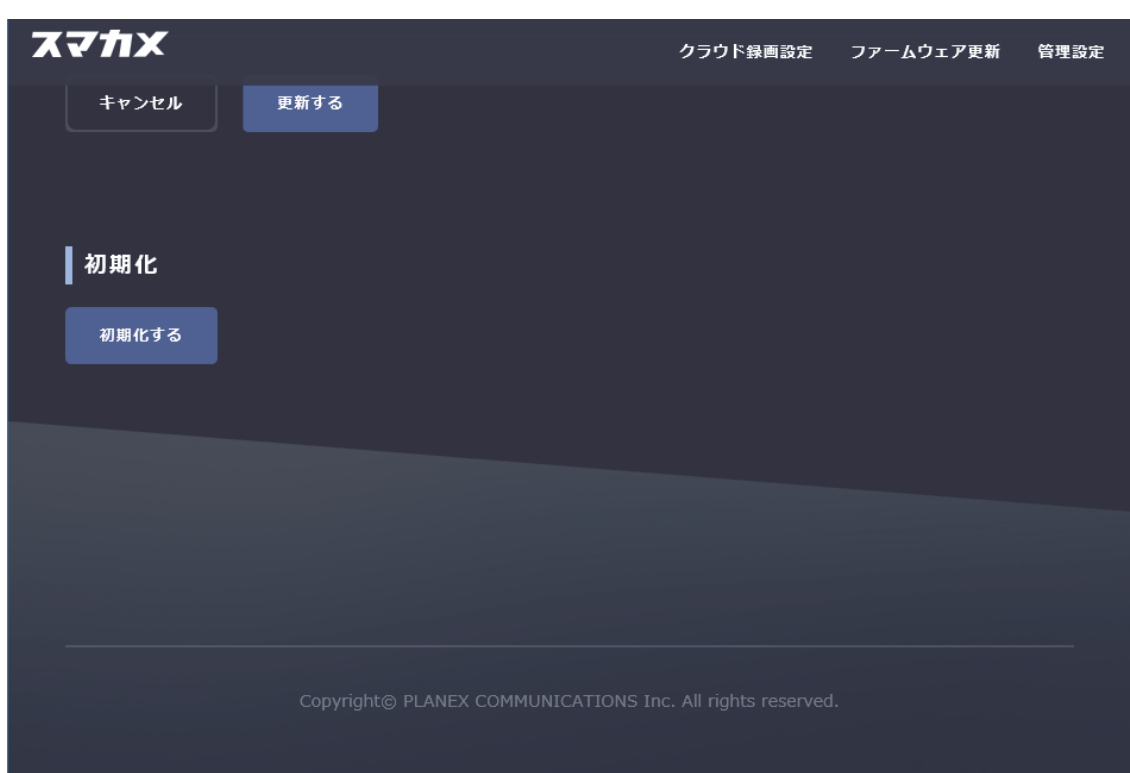

●[初期化する]

本製品のすべての設定を工場出荷状態に戻します。

# 6. 製品仕様

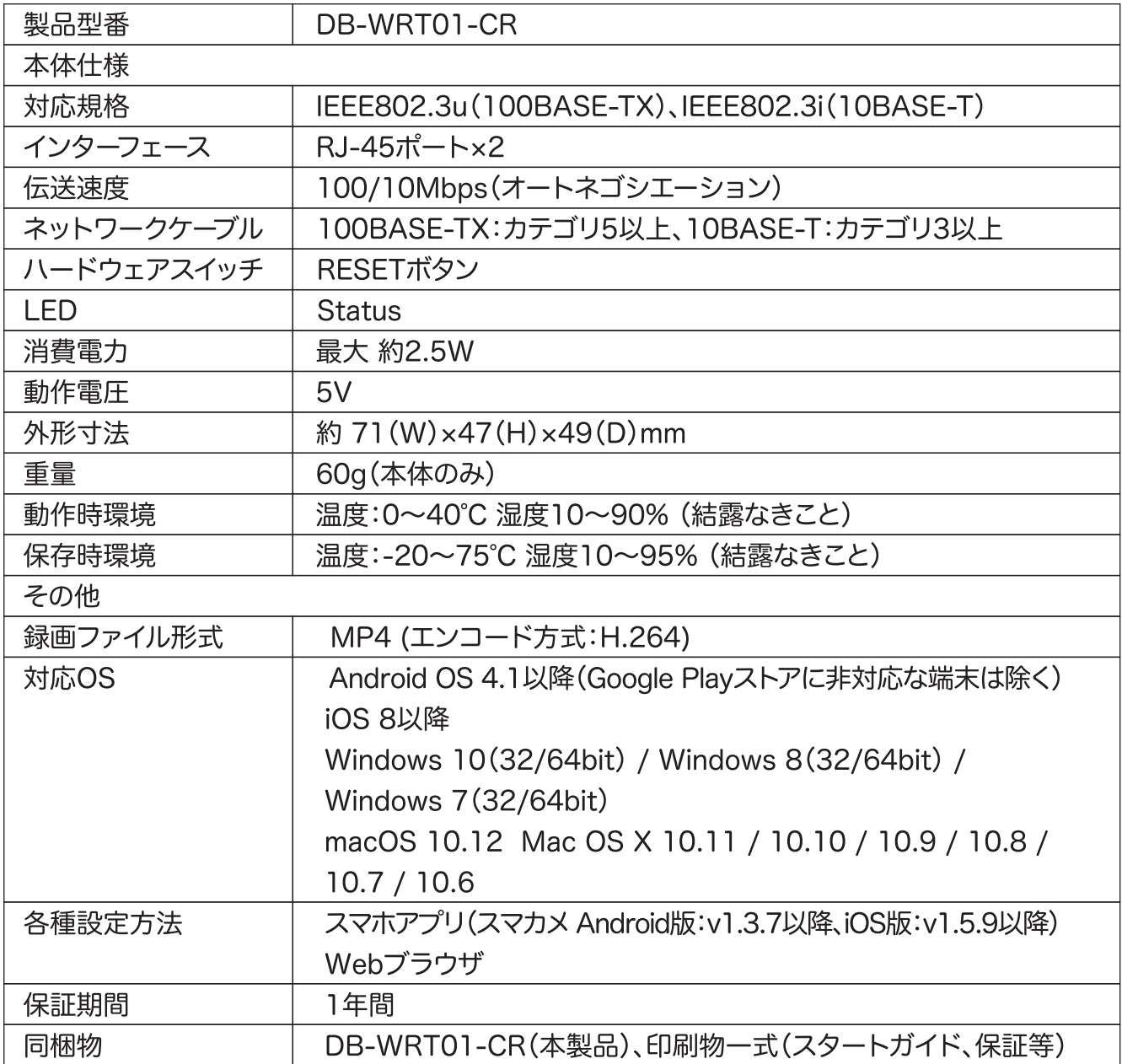

#### 注意事項

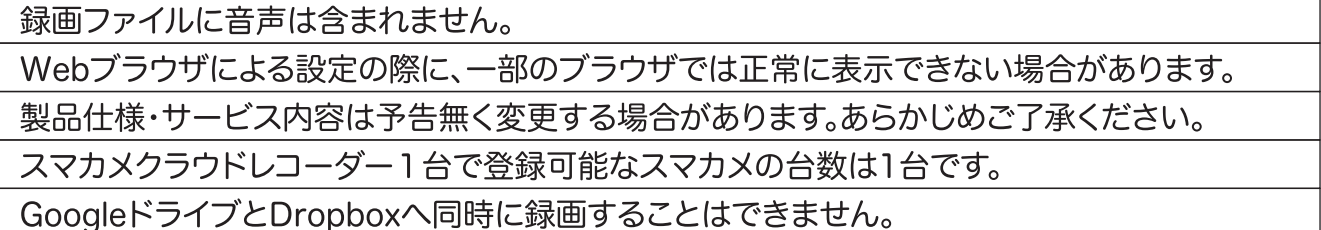

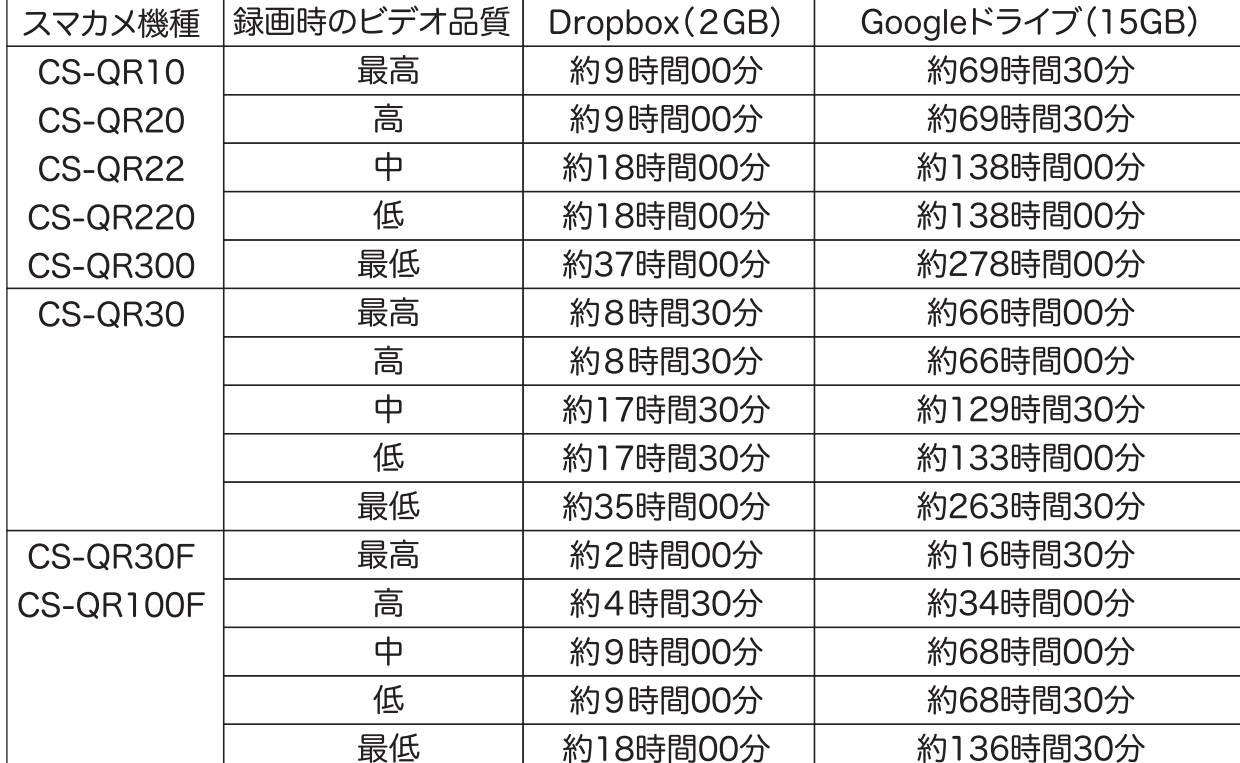

#### クラウド録画可能時間の目安

## 7. 困ったときは

7.1トラブルシューティング

本製品が正常に動作しないときは、販売店または弊社テクニカルサポートに連絡する前に、 本章に記載されているトラブルシューティングをご確認ください。 また、本紙に記載されていない困ったときの情報は、

弊社FAQサイト(http://faq.planex.co.jp/)を参照してください。

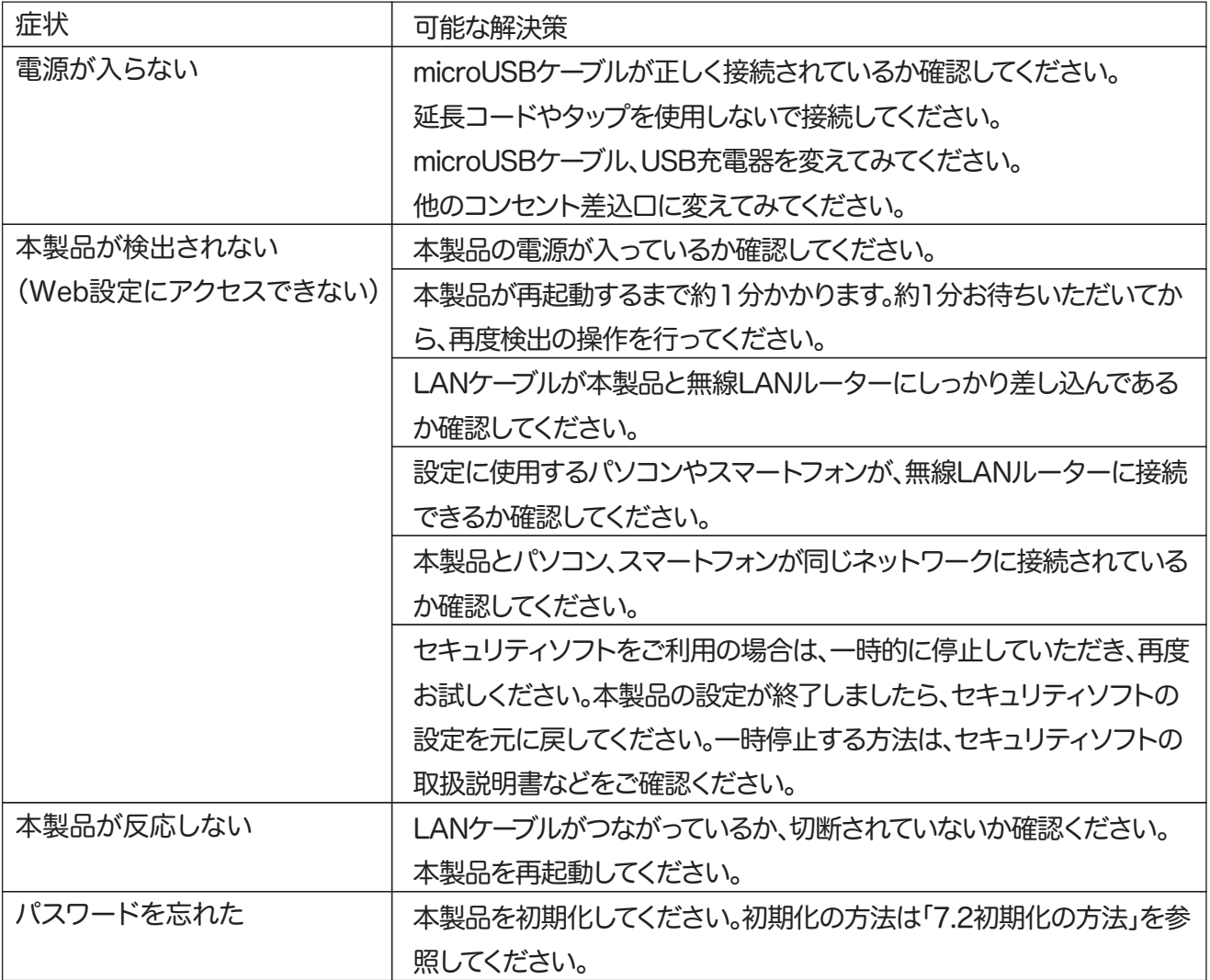

7.2初期化の方法

次のようなときは、本製品を工場出荷状態に戻していただき、再度設定をお試しください。

・接続方法、パソコン側の設定を見直しても、Web設定画面にログインできないとき

・本製品のログインアカウント情報を変更し、変更後のログインアカウント情報を忘れてしまったとき

・お客様が設定された内容を元に戻したいとき

1.本製品の電源がオンになっていることを確認します。

(LANケーブルがつながっている場合は、LANケーブルを取り外してください。)

2.本体背面のリセットボタンを15秒以上押し続けてから離します。

3.しばらくそのままお待ちいただき、本製品が再起動したら初期化の完了です。

- ●プラネックスコミュニケーションズ、PLANEX COMMUNICATIONSは、 プラネックスコミュニケーションズ株式会社の登録商標です。
- ●MicrosoftおよびWindowsは、米国Microsoft® Corporationの米国および その他の国における登録商標または商標です。
- ●Windowsの正式名称は、Microsoft® Windows® Operating Systemです。
- ●Windows10は、Microsoft® Windows® 10 operating systemの略です。
- ●Windows8.1は、Microsoft® Windows® 8.1 operating systemの略です。
- ●Windows7は、Microsoft® Windows® 7 operating systemの略です。
- ●iPhone、iPad、iPodは、米国Apple Computer、Incの商標登録です。iPhoneの商標は、 アイホン株式会社のライセンスに基づき使用されています。
- ●Android、Googleドライブは、Google LLCの商標または登録商標です。
- ●DropboxおよびDropboxのロゴはDropbox, Inc.の商標です。
- ●その他、記載の会社名および製品名は各社の商標または登録商標です。